## **(1) GARMIN Communicator Plug-in のダウンロード**  7 ブラウザが自動的に立ち上がり、 ActiveX コントロールの実行(C) 1 http://www.travel-db.net/runners/support/software/ GARMIN 社のページが表示されま **ENGINEO EREINA** 詳細情報(I) にアクセスして下さい。 す。このページは、あなたのパソコンに ※Support → 推奨ソフトウェア とたどって下さい。 GARMIN Communicator Plug-in がき ちんとインストールされたかどうかをテ 2 "Communicator Plug-in"の右の方にある「ダウンロード」ボタンを押して、イ ストしています。 ンストール・ソフトウェア"CommunicatorPlugin\_xxx.exe"をデスクトップにダ ウンロードして下さい。 もし、ブラウザの上部に「このサイト ※xxx は 3 桁~4 桁の数字で、バージョンを示す。 は、'Garmin International'からの…」 と書かれているエリアが表示されてい **(2) GARMIN Communicator Plug-in のインストール**  る場合には、そのエリアをクリックして ブラウザをすべて閉じてから、 表示されるポップアップウィンドウの CommunicatorPlugin\_xxx.exe をダブ **LED** [ActiveX コントロールの実行(C)]をク ルクリックして下さい。 リックして、8 にお進み下さい。(右図) CommunicatorPl ugin\_410.exe ※ダウンロードマネージャもブラウザ エリアの色が黄色であったり、エリア上 の一種です。閉じるのを忘れないで に[許可]というボタンが表示されてい 下さい。最も確実な方法は、すべて たりすることがあります。また、エリア のアプリケーションを閉じてしまうこ が表示されなくても、ブラウザの上部 や下部に、アドオンやプラグイン、ある とです。 いは、**ActiveX** コントロールの実行の 2 「このファイルを実行しますか?」という **CONGRESSION** 許可を求めるボタンやリンクが表示さ メッセージが表示される場合がありま 名前 Communicate<br>RFF元 Gammunicates<br>種類 アプリケーション<br>RFE元 CWDocuments  $\Box$ れていないか良くご覧下さい。そして、 す。その場合は、[実行]ボタンを押し もし表示されていましたら、「許可」や  $+25$  $F$  xne  $T$ て下さい。 um: yav 「実行する」などを選択して、アドオン O KANSHAR BERKELLAND 表示されない場合は、3 にお進み下さ やプラグイン、ActiveX コントロールの い。 実行を許可して、9 にお進み下さい。 3 [次へ]を押して下さい。 何も表示されない場合は、そのまま 9 ※もし、「続行する前に〇〇〇を閉じて にお進み下さい。 Garmin Communicator Plugin セットアップウィザードへようこ ください。」というポップアップウィンド met Explorer - 世中ユリティ製作 <br>「さいうをクラクして、ソフトウェアのインストールを開始してく 8 「この ActiveX コントロールを実行しま CO America to - AMPRIS ウが表示されましたら、すべてのブ **GM** Genis Co すか?」というメッセージが表示されま ラウザ( Internet Explorer や EXIVES ANOVA すので、[実行する]ボタンを押して下 · Semana Republican Professor Firefox)を閉じてから[再試行]ボタ  $28.7$ さい。 ンを押して下さい。 Explore GARMIN 9 4 ①チェックボックスをチェックして、 が表示されれば成功です。 ②[次へ]を押して下さい。 表示されない場合は、弊社までお知ら **Garmin Communicator Plugin** NETHER STRESS STATES AND TRANSPORTED TO A CASE OF せ下さい。 まりフトウェアは、GASHING ITDはなどもの千葉川」がらASHINGの世界を含むものであり、基内規定及よび基<br>ChangerBlauerLag Collabora (1999年)、サンプアウェアは世界に関するためのであり、最初規定が行われる。<br>ChangerBlauerDriver (1999年)、お客様の中国語に関して使用を経過のためにの中国を開催しておりませんが、<br>PTC型プレで使用を対応する。また、Cの基件には、国連と対策の unicator Pluein is properly installed and up to date Version 4.0.3  $\bf{1}$  $\bf{2}$ Version: 4.0.3.0<br>Gamin GPS device is 5 | 右の図のようにプログレスバーが表示 されます。 1分以上時間がかかる場合があります が、このままお待ち下さい。 6 「Garmin Communicator プラグインの セットアップが完了しました。」と表示さ れます。 in Communicator Plugin/Jrtrob-Por 36% TLd した。<br>DR73をクックしてセットフップウィザードをR7し、MDBす。 [終了]を押して下さい。

C.WT

## **(3) travel-db for Runners のユーザー登録**

travel-db for Runners のユーザー登録がまだお済みで無い場合は、まず、以 下の手順でユーザー登録をして下さい。

お済みの場合は、(4)にお進み下さい。

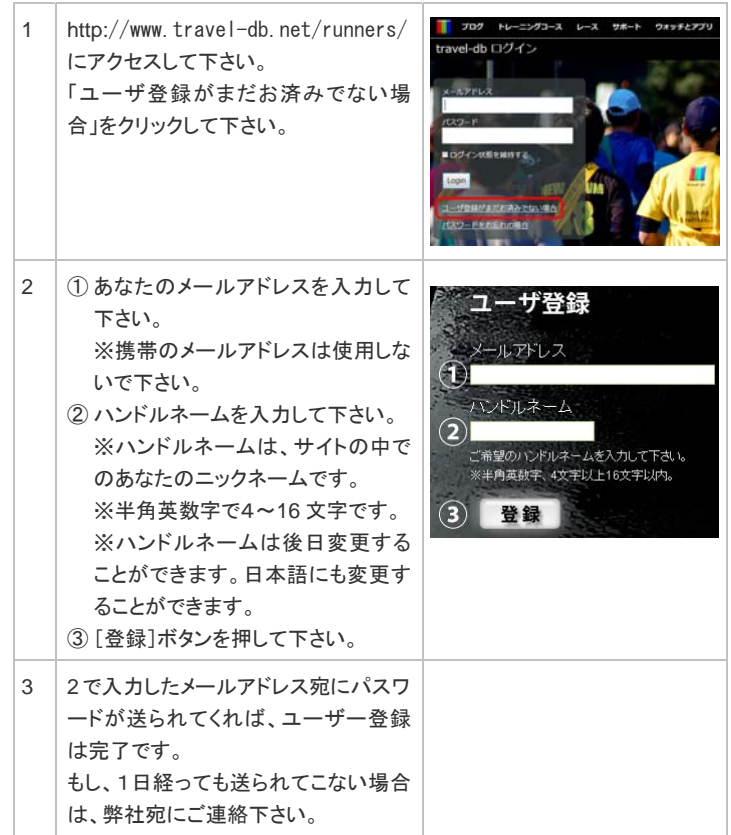

## **(4) プラグイン(アドオン)の実行の許可**

一番最初に Communicator Plugin を実行する際に、プラグイン(アドオンとも呼 びます)の実行の許可を求められますので、必ず、許可して下さい。

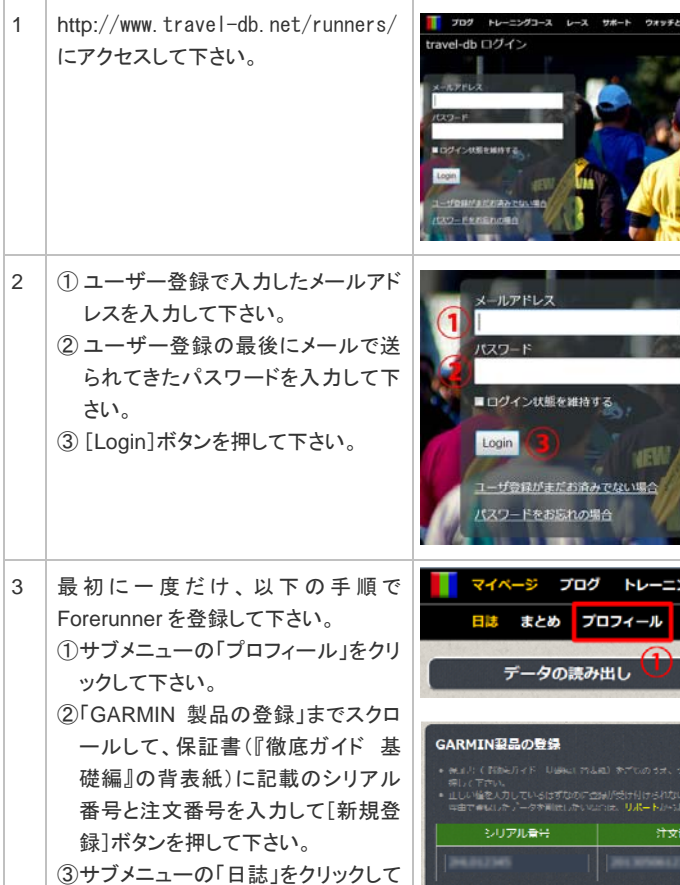

ヵ

下さい。

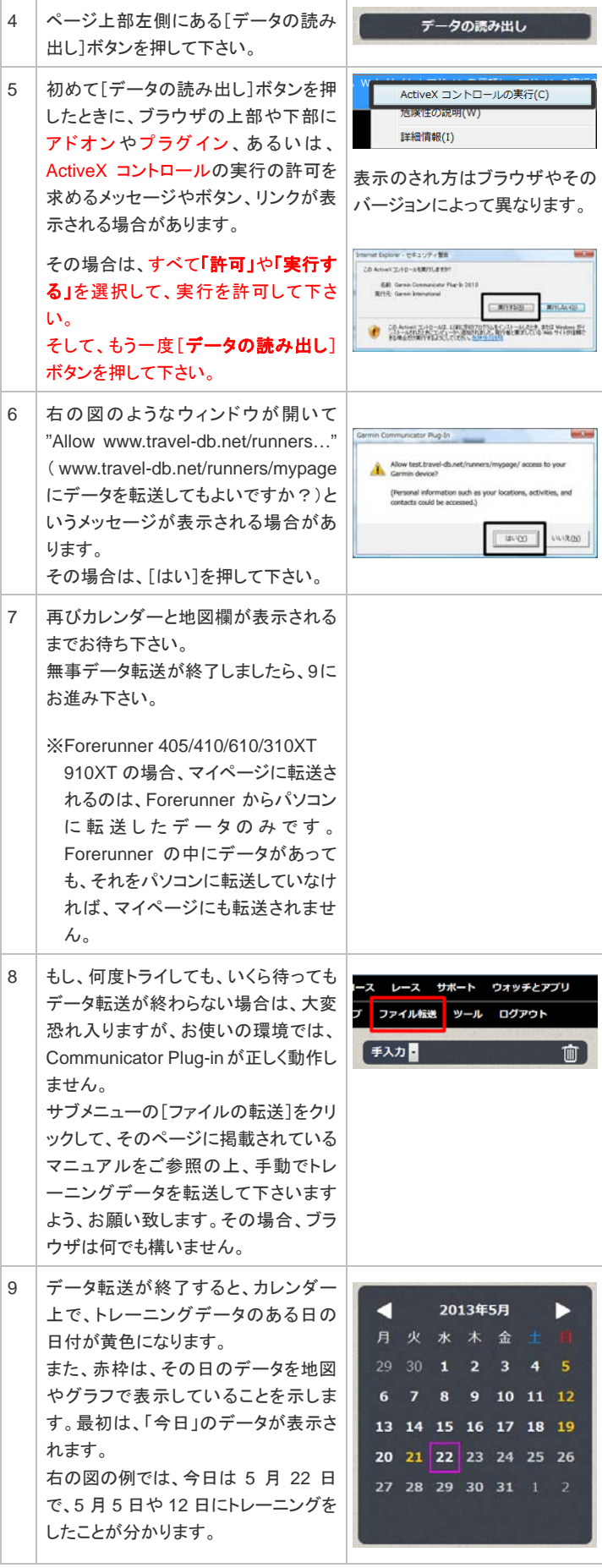